# Spectroscopic Ellipsometer(全光譜橢圓儀) 操作手冊

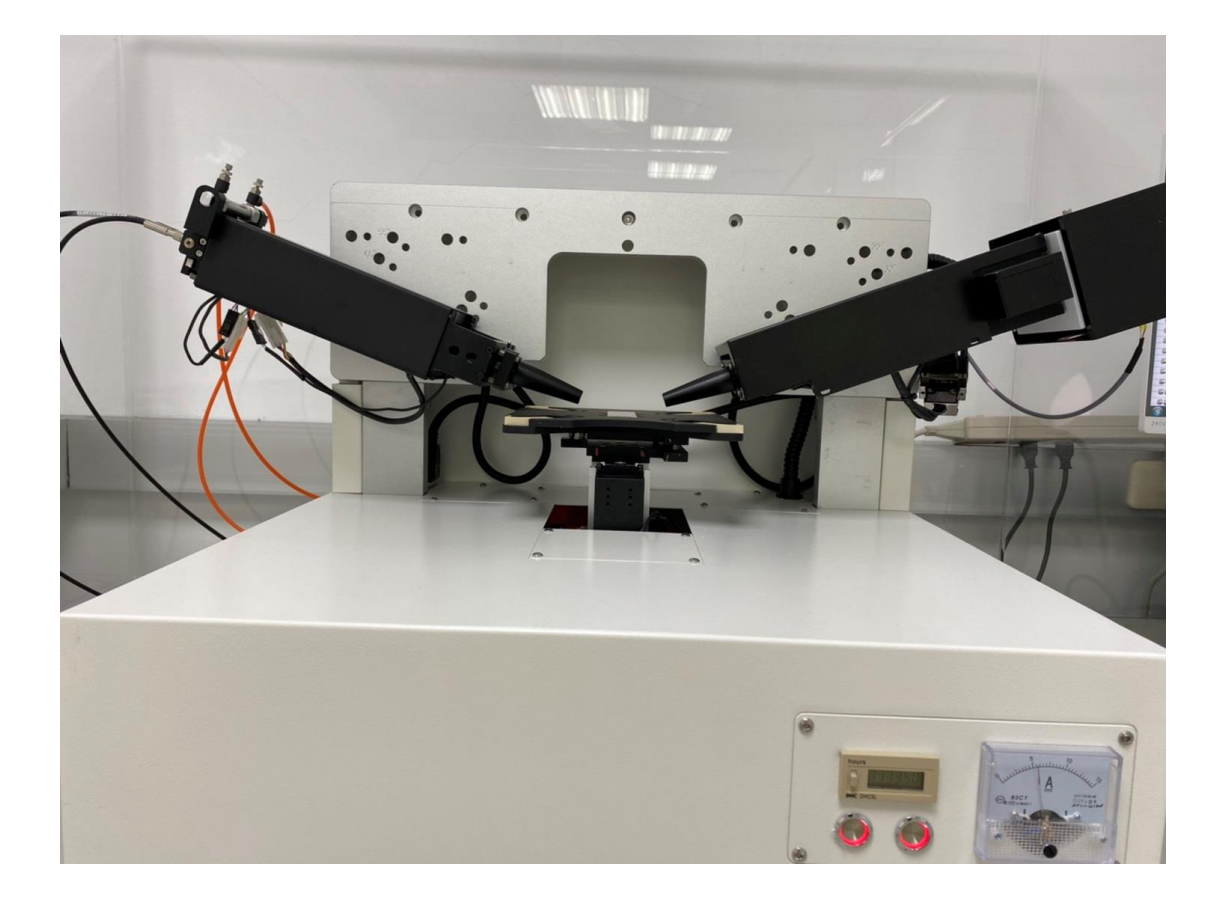

#### <Step 1> 開啟軟體

1. 可點選右下角的 SE,開啟橢偏儀軟體(直接跳至 Step 3)

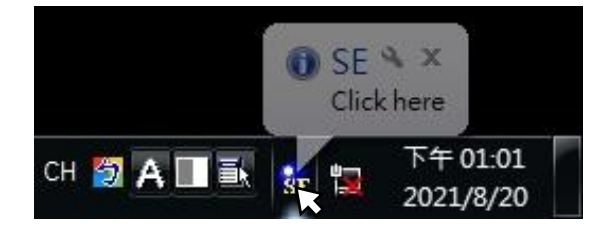

2. 若右下角沒有 SE,點選桌面 SE-3,開啟橢偏儀軟體

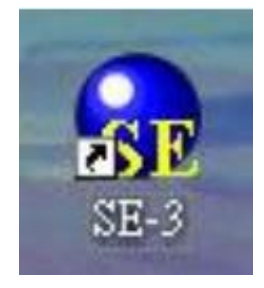

3. 軟體開啟時進入 Operator Mode

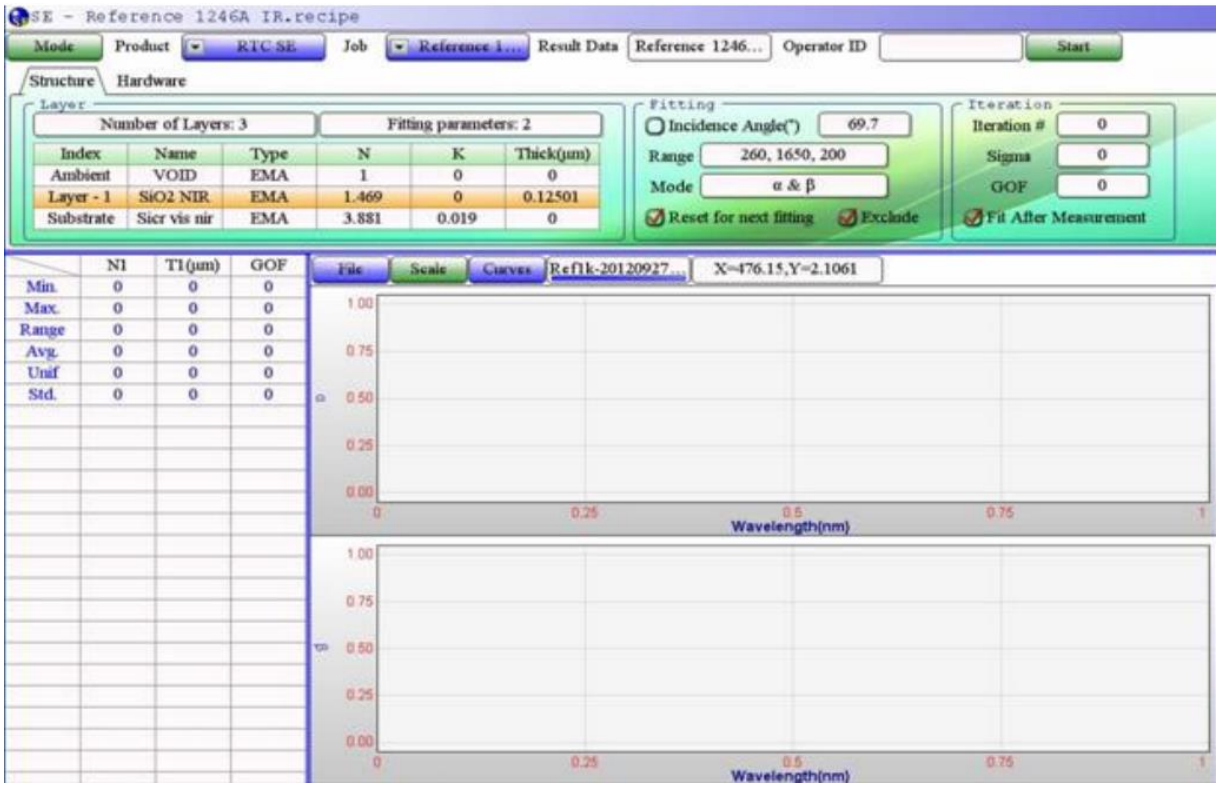

#### <Step 2> 點選 Engineer Mode

1. 點擊 Mode 鍵,選擇 Engineer Mode 功能

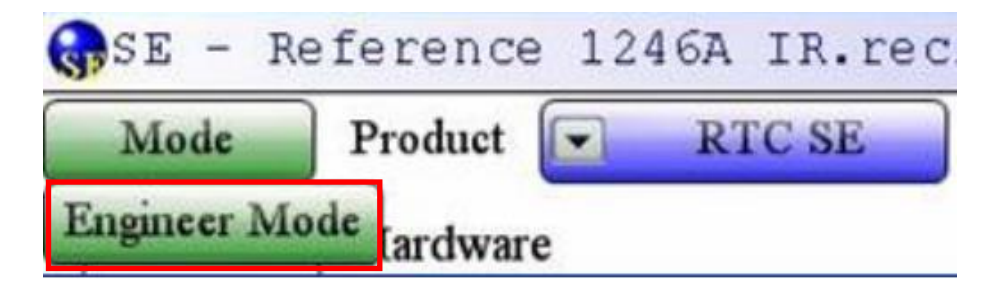

2. 選擇後出現 Login 視窗,請按住鍵盤上的 Ctrl 鍵,並同時移動游標點選該視窗中 OK 選項即可進入,毋須 User Name & Password

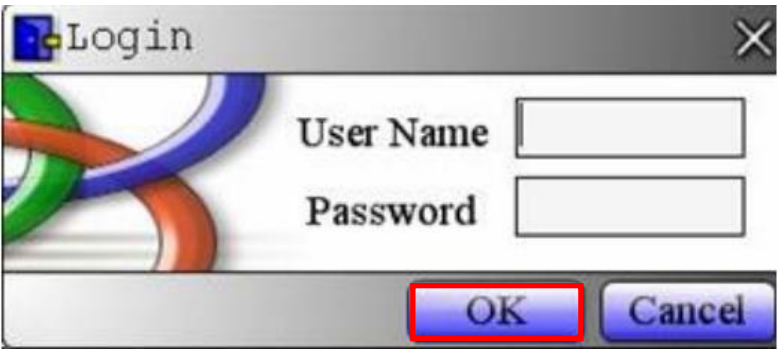

#### <Step 3> 開啟 Recipe

1. 點擊 File 鍵,選擇 Open 功能

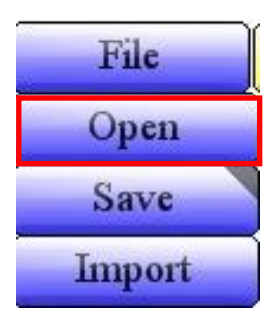

2. 點選下拉鍵,可以分別從 Product Name & Job Name 中選擇已經建檔的量測 recipe

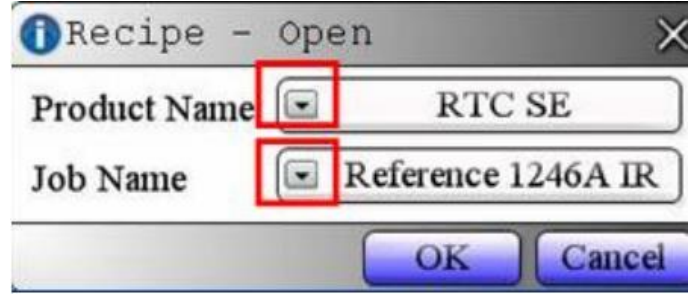

3. 若尚未建檔,點擊 File 鍵,選擇 Save 功能

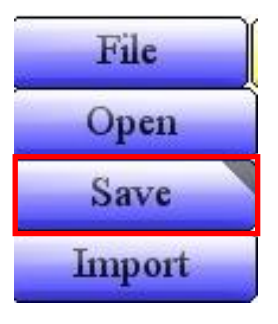

- 4. 勾選 Create New Recipe,在 Prodouct Name 輸入檔案夾名稱,在 Job Name 輸入檔案名
	- 稱,按 OK 即可建檔

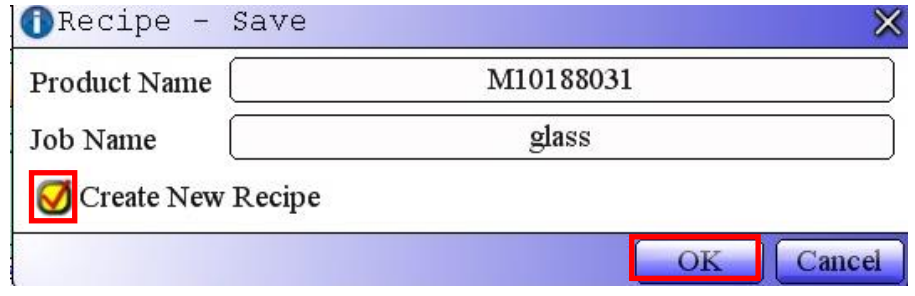

# <Step 4> 擺放待測物在平台上

量測時請將待測物放置於 stage 上,請注意不要碰撞到位於 stage 上方的 Micro spot

1. 待測樣品必須平整,傾斜狀態的樣片不適宜量測

2. 樣片底材厚度不可太厚,以免撞擊 stage 上方組件

3. 樣片量測時不可移動

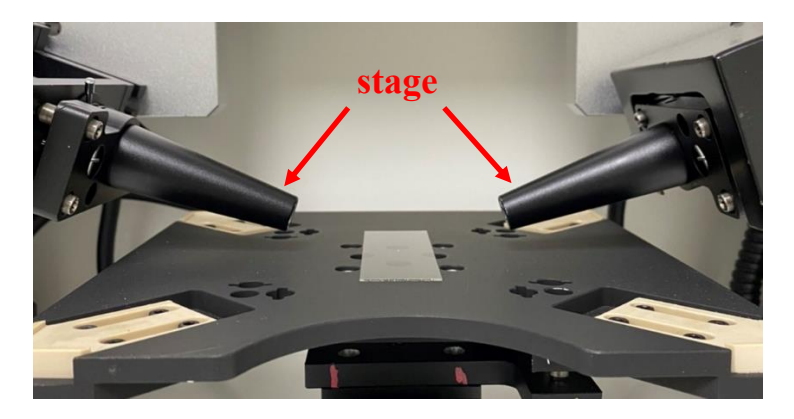

# <Step 5> 開打氣機

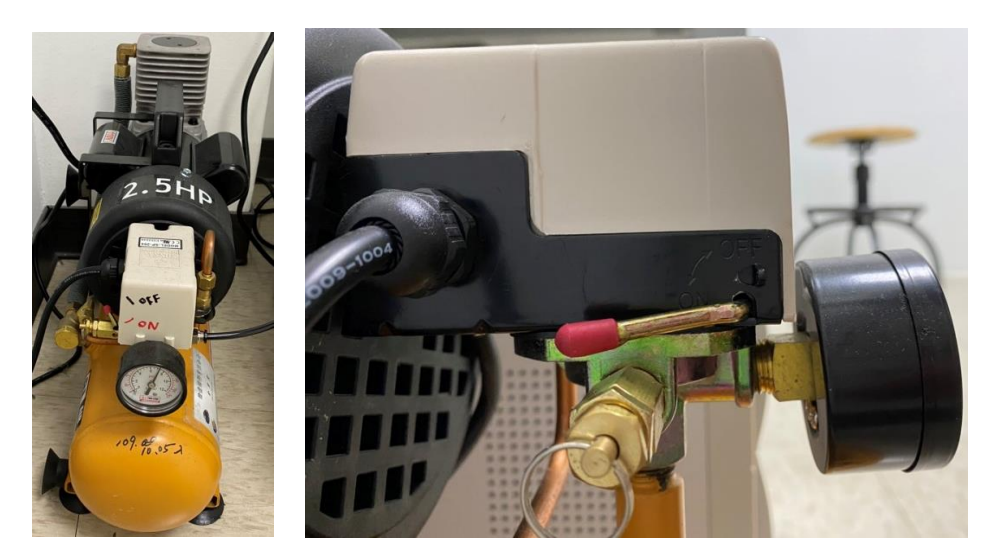

1. 量測前請先將打氣機開關向下撥至 ON

# <Step 6> Auto Focus

1. 在 Hardware 中選擇 Focus 功能

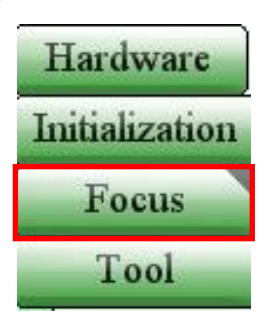

2. 點選 AutoFocus 功能,Z axis 將自動按照設定範圍搜尋

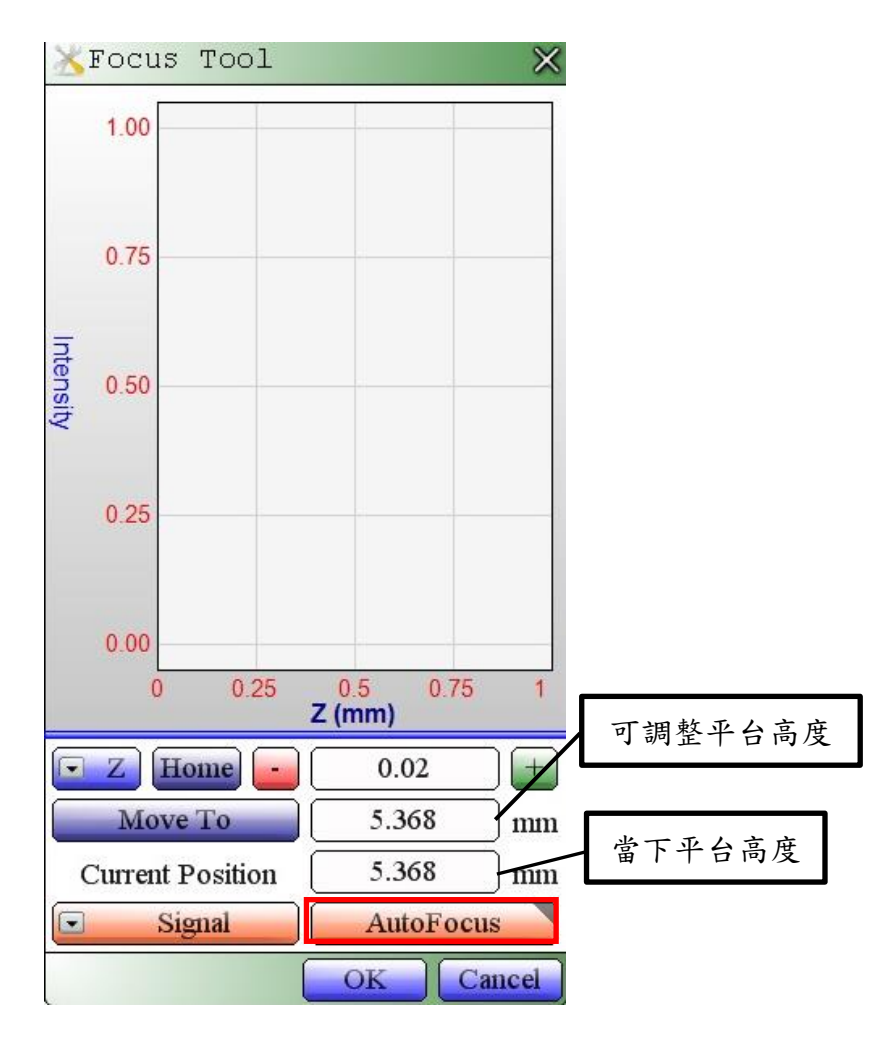

3. 搜尋完畢,訊號檢測正確如下圖(透光材料會有兩個波峰,不透光材料只會有一個波

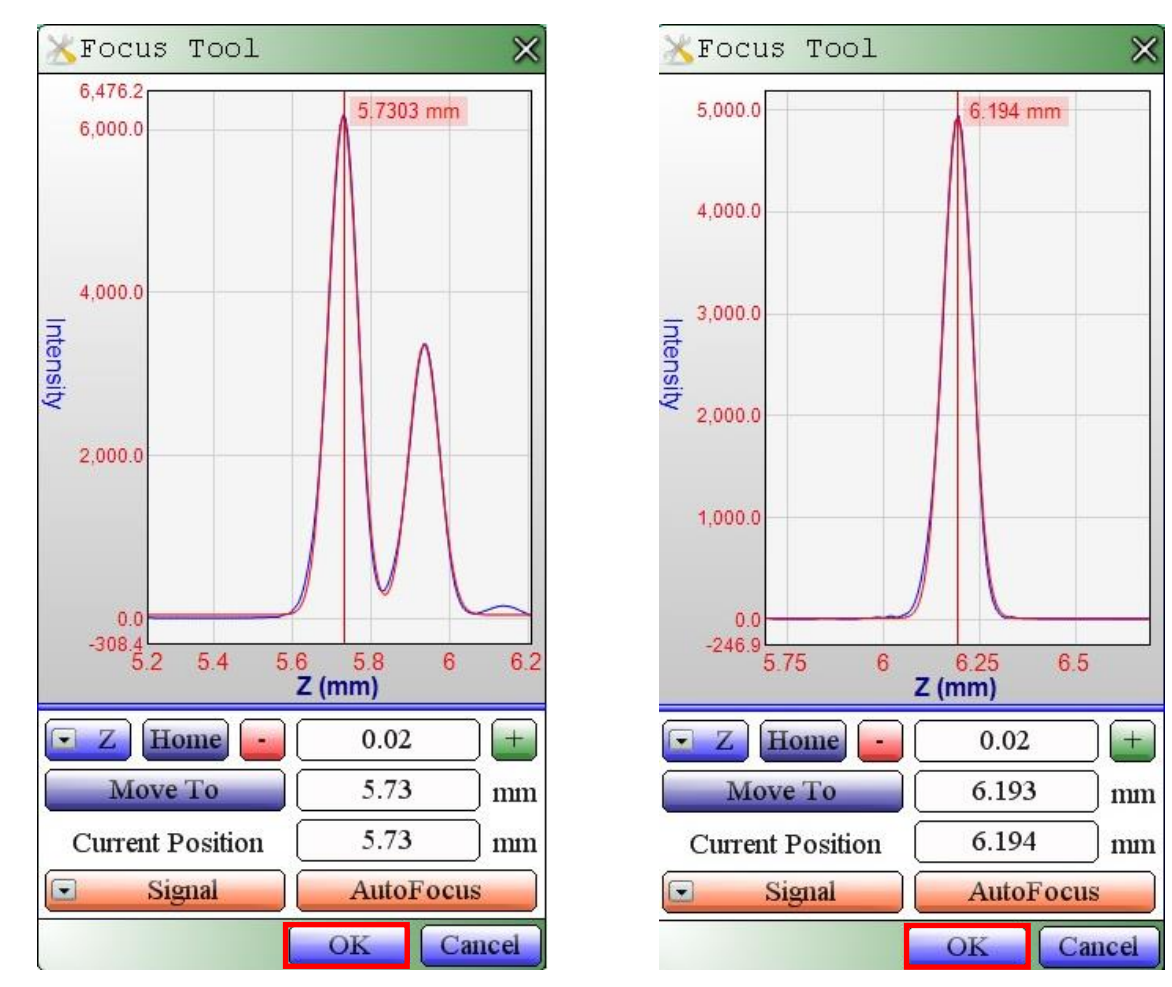

峰),最後點選下方 OK 鍵離開

#### <Step 7> Structure

1. 勾選 Fit After Measurement,在量測完以後會自動分析

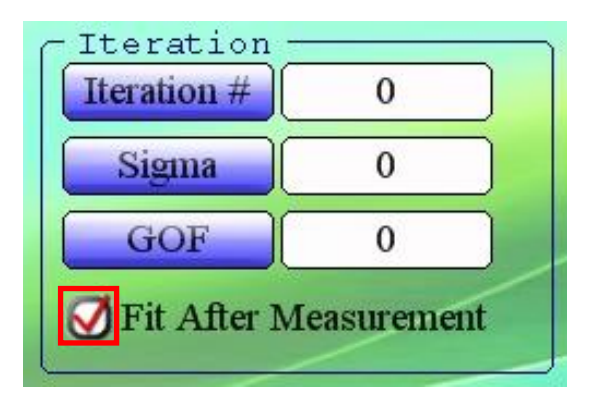

2. 點擊 EMA 會跳出 Define NK 的視窗

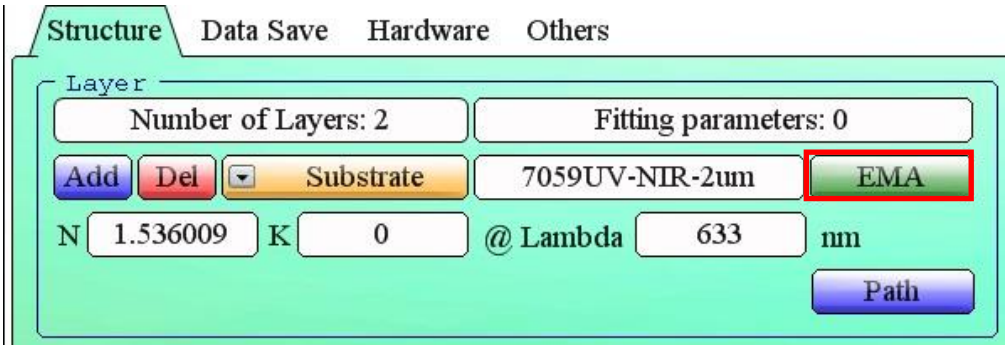

3. 點擊 Comp1 會跳出 Open NK File 的視窗

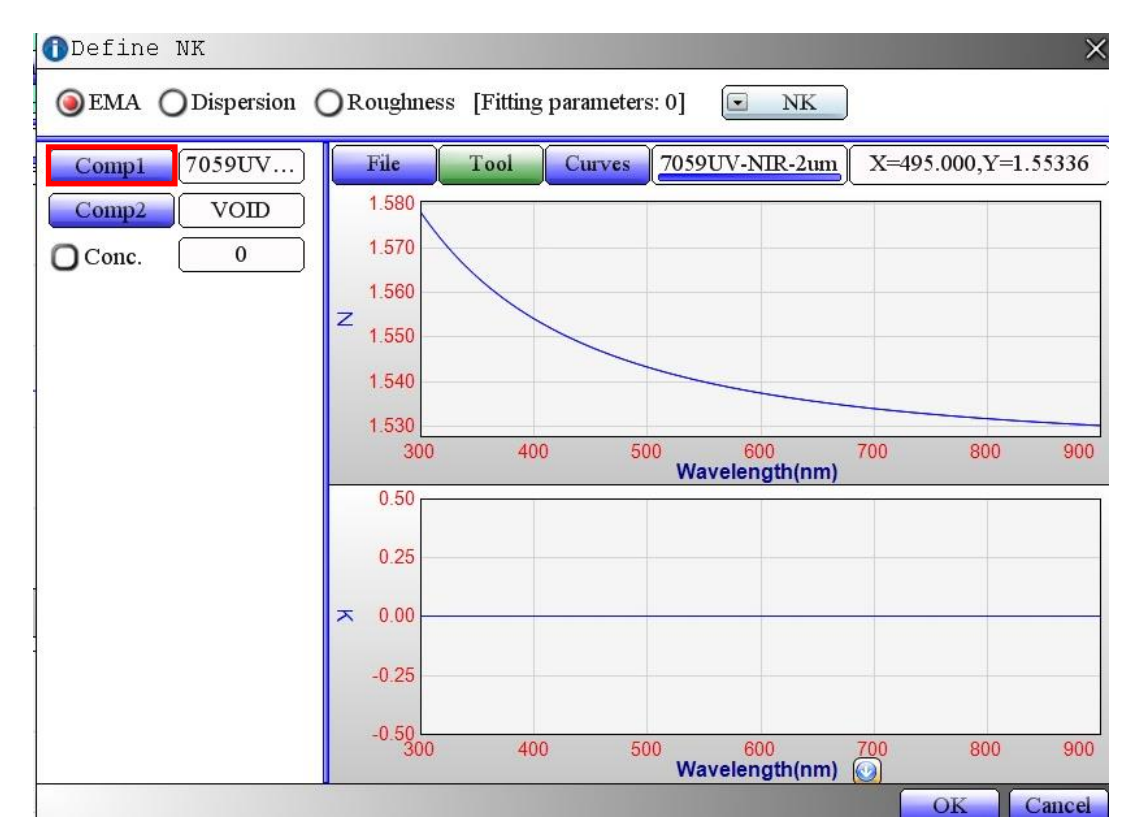

4. 選擇基板結構(這邊示範的是玻璃基板)

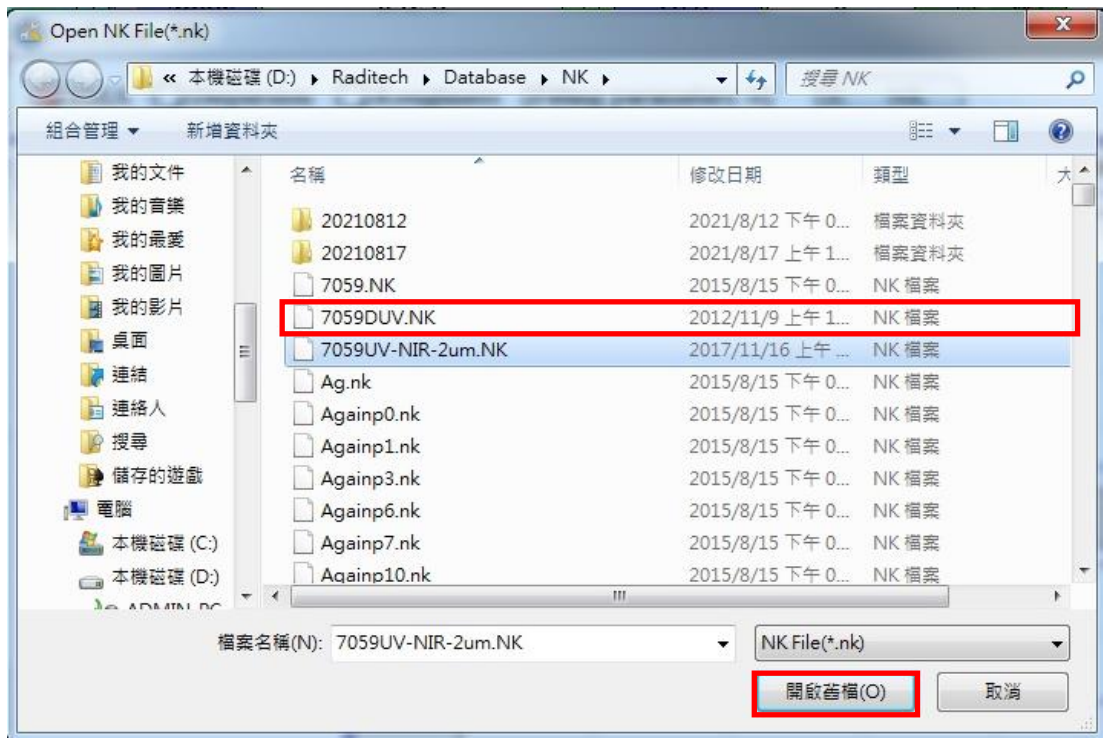

5. 點擊 Range,可設定量測波長的範圍與點數,設定完點擊 OK

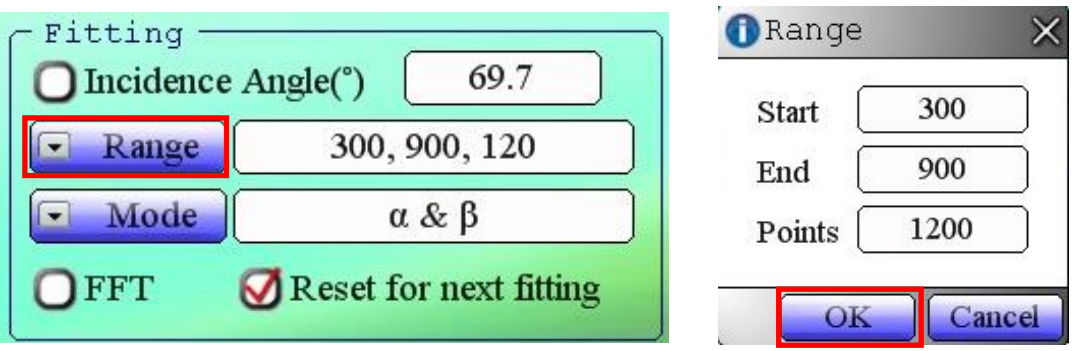

# <Step 8> Hardware

1. 量測透光材料時 Analyzer 設定 20,量測不透光材料時 Analyzer 設定 45

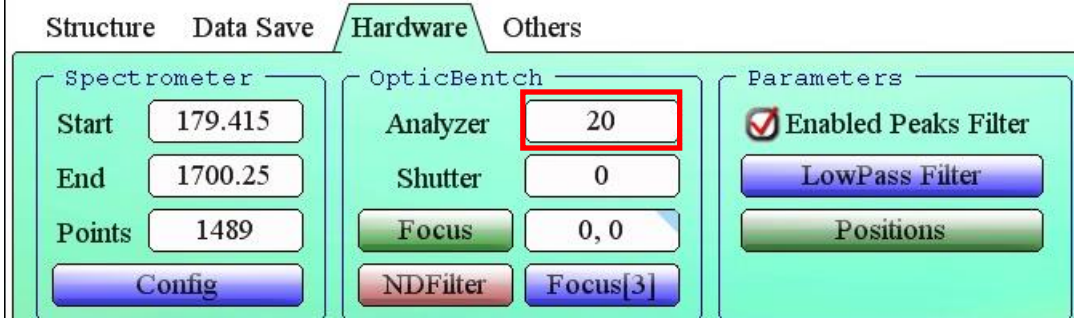

2. 點擊 Focus 旁的白色框框,0 是手動 Focus,每換一個試片就要手動 Focus 一次;2 是自 動 Focus,每次量測都會自動 Focus

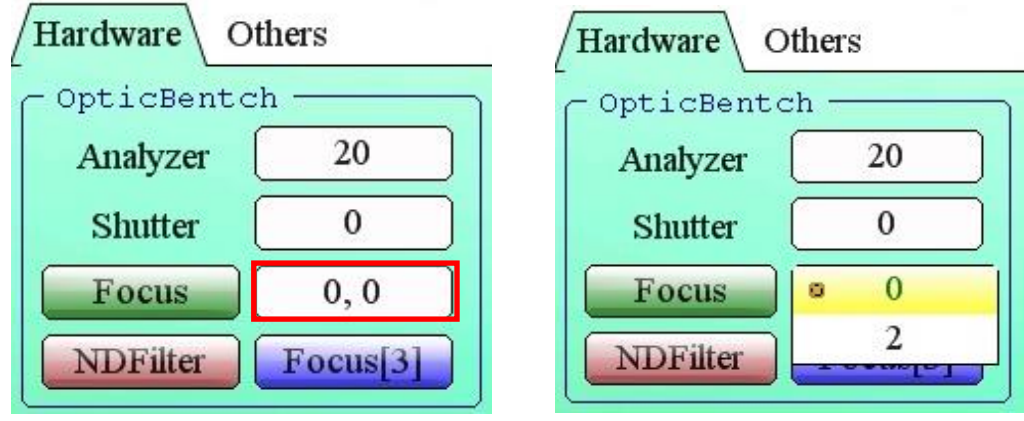

3. 點擊 NDFilter,鼠標移到數字的左上方會有筆可點擊設定衰減片的角度來改變量測訊號 的強度(角度越低衰減越少,角度越高衰減越多)

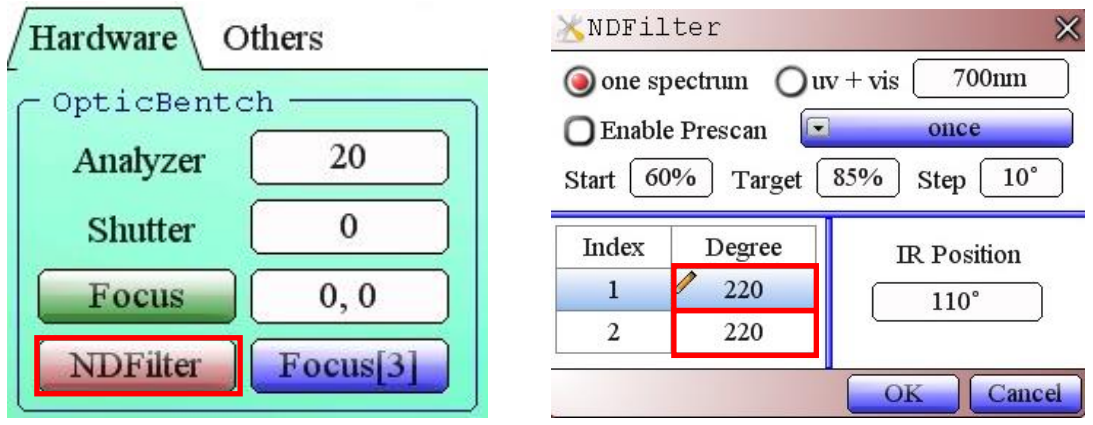

4. 量測訊號的強度越強越好(最高約 64000)

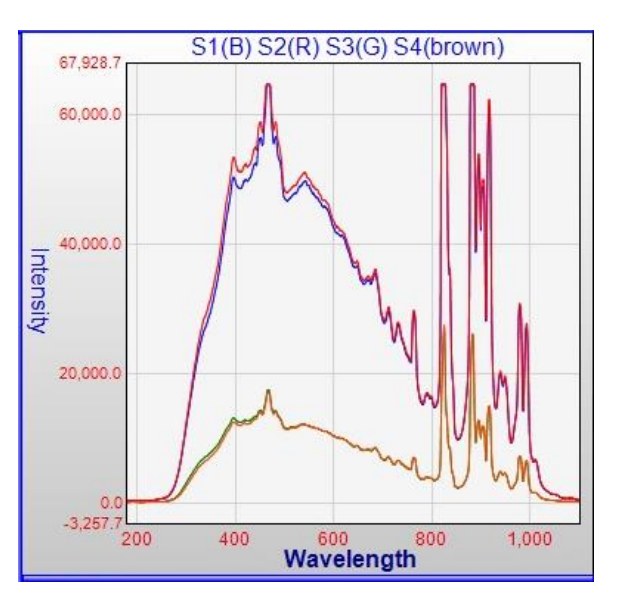

# <Step 9> 設定完參數後存檔

1. 點擊 File 鍵,選擇 Save 功能

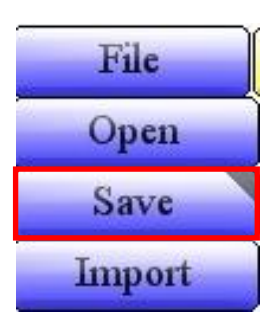

#### 2. 點擊 OK 存檔

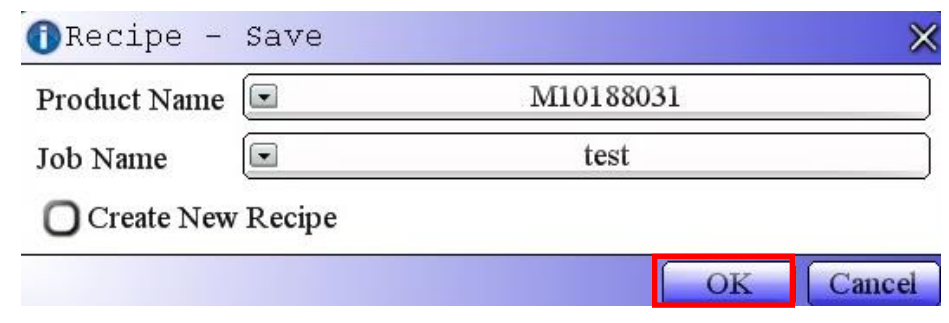

# <Step 10> Measurement

1. 在 Spectrometer 中選擇 Measurement 進行量測

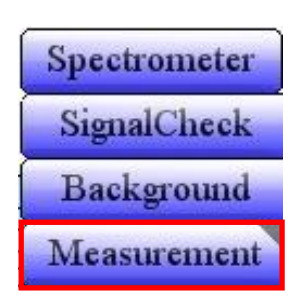

#### 2. 量測結果

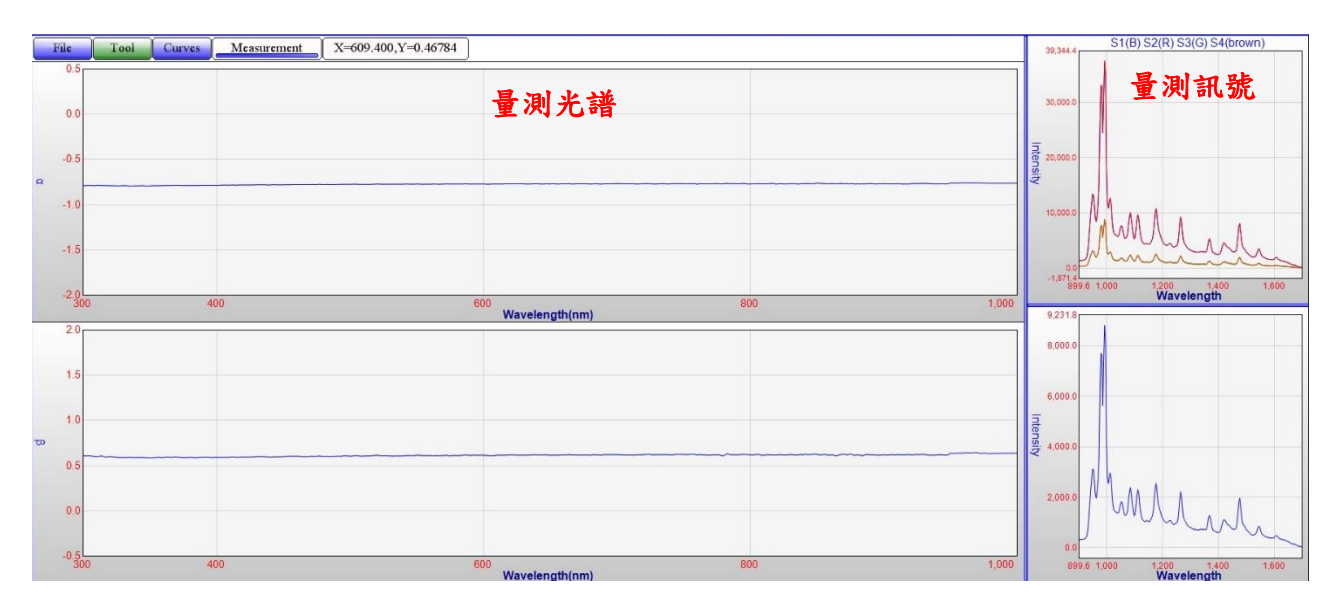

#### <Step 11> Analysis

1. 點擊 Analysis 鍵,選擇 Bulk Calculation 功能

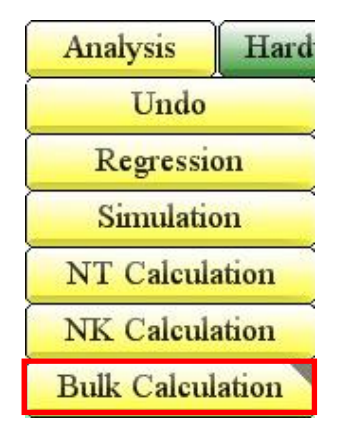

2. 點擊 File 鍵,選擇 Open 功能

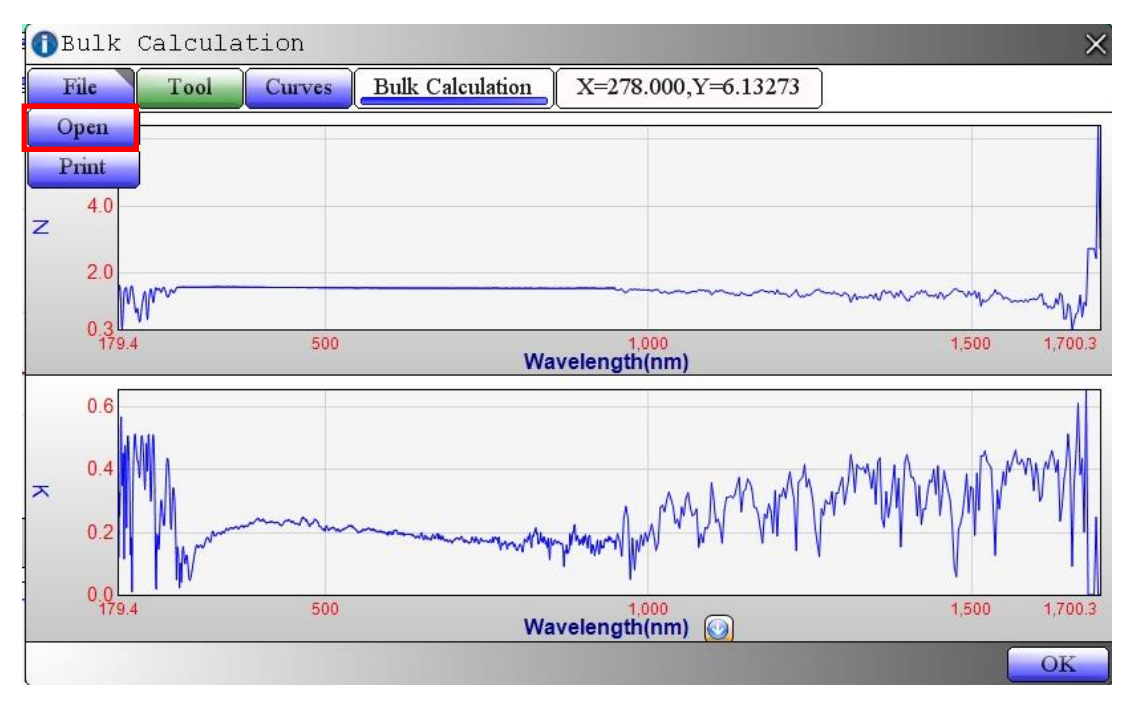

3. 點選 7059DUV.NK,開啟舊檔,可與 Simulation 比對

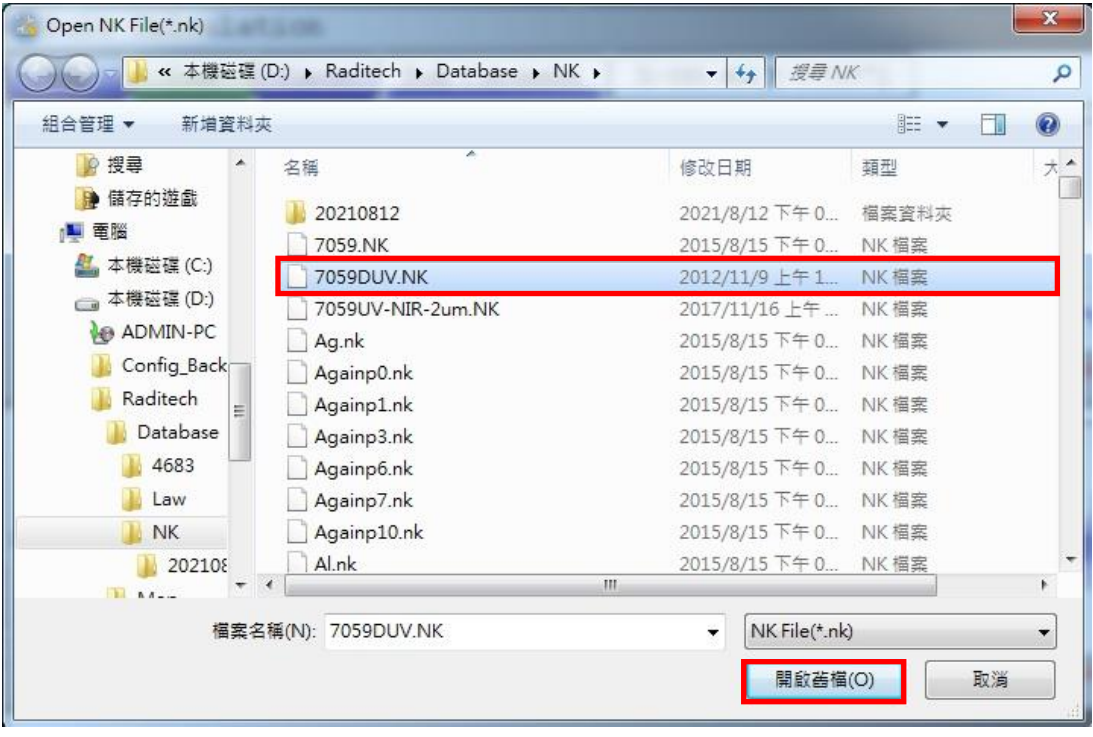

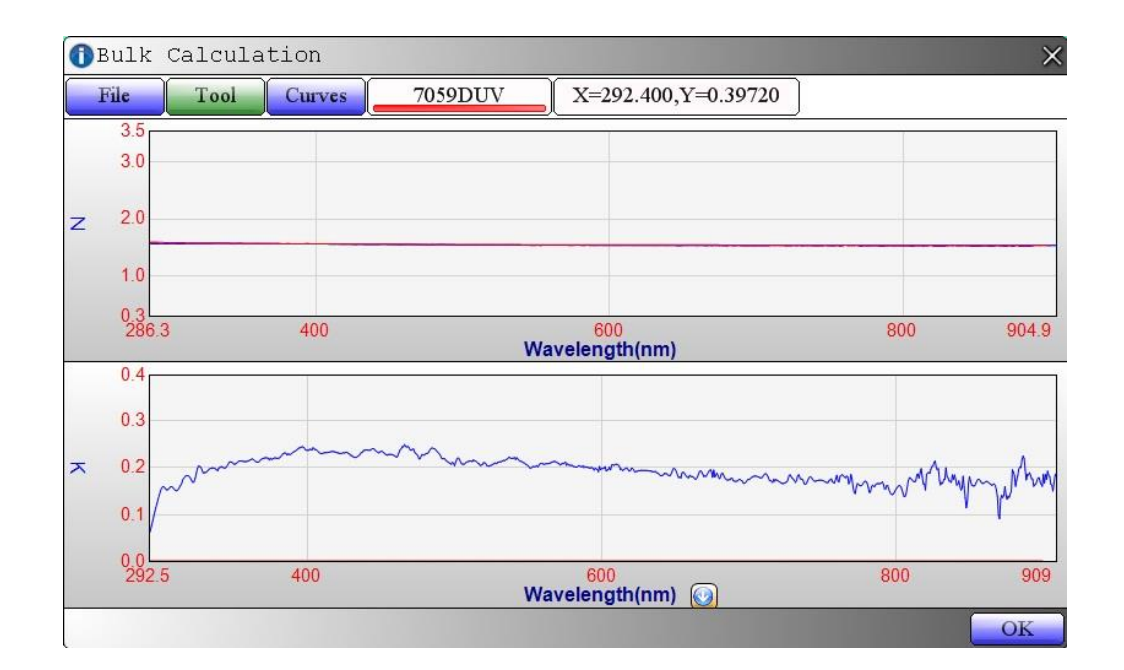

#### 4. 點擊 Curves

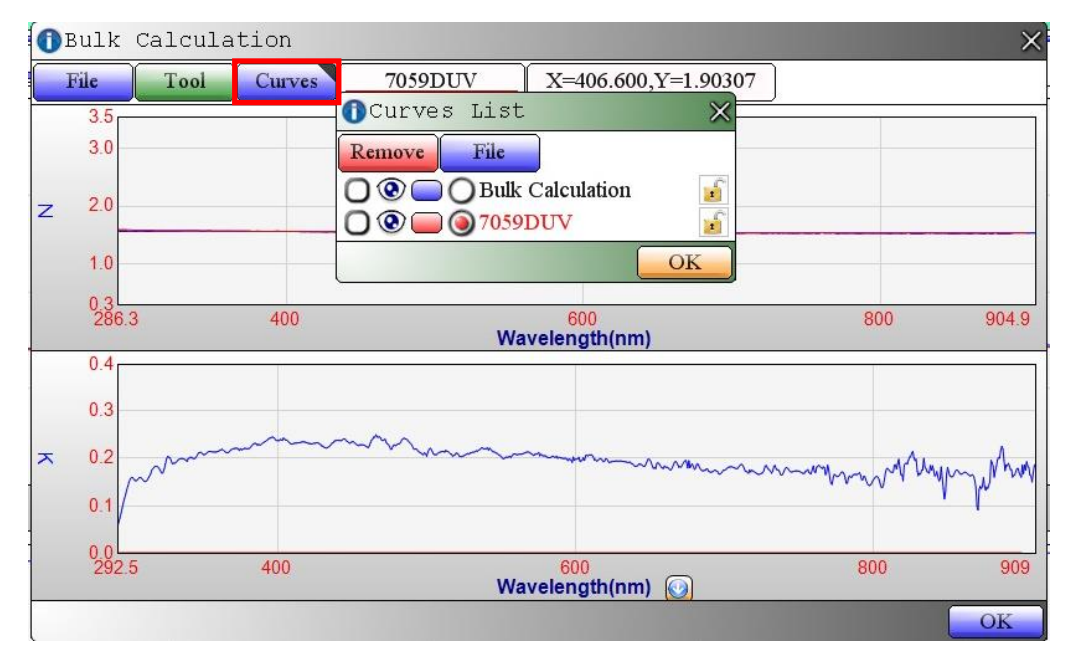

5. 點選 Bulk Calculation,

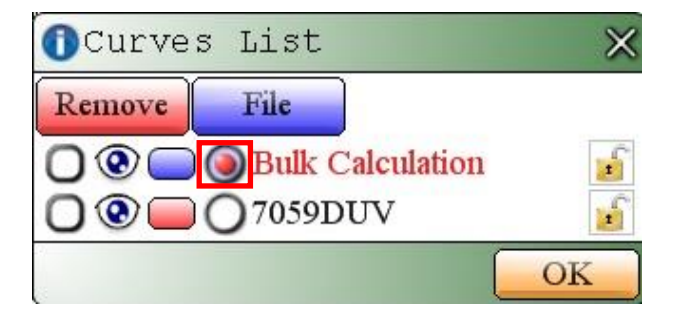

6. 點擊 File 鍵,選擇 Save 功能

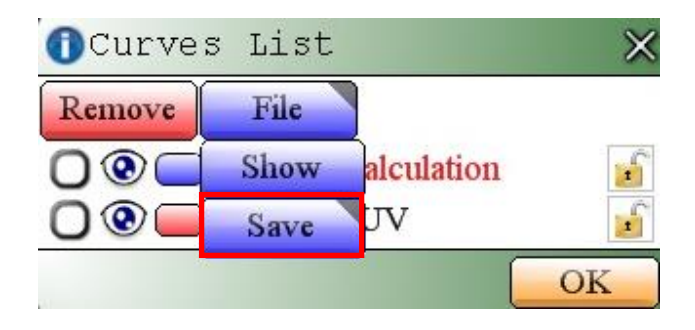

7. 輸入存取範圍與量測點數(假如要存 600 個點須輸入 601,才能存取 600 個點),輸入完 點擊 OK 即可

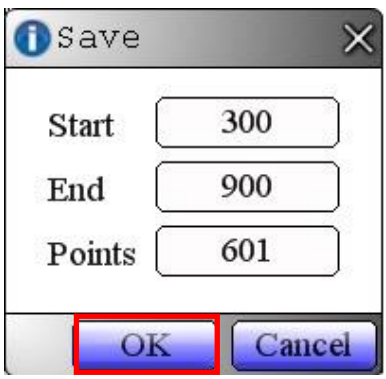

8. 輸入檔案名稱,選擇要存取的位置,存檔

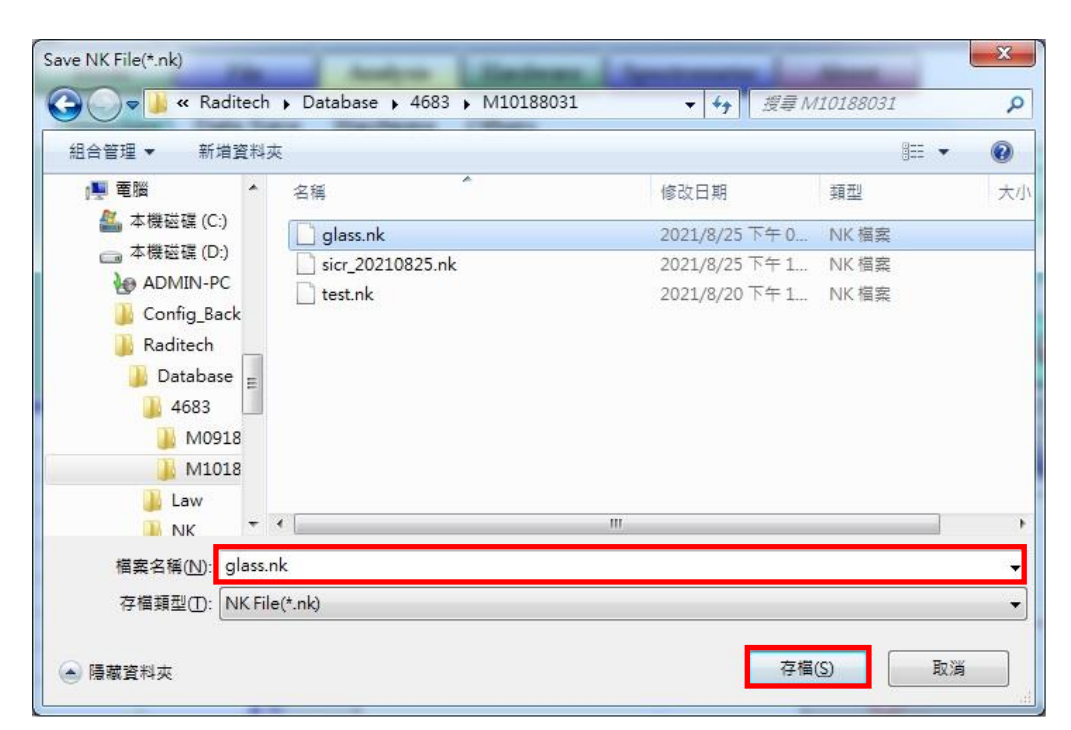

# <Step 12> Copy 檔案(只能使用光碟)

依序點選 D 槽→Raditech→Database→(自己存檔的位置)

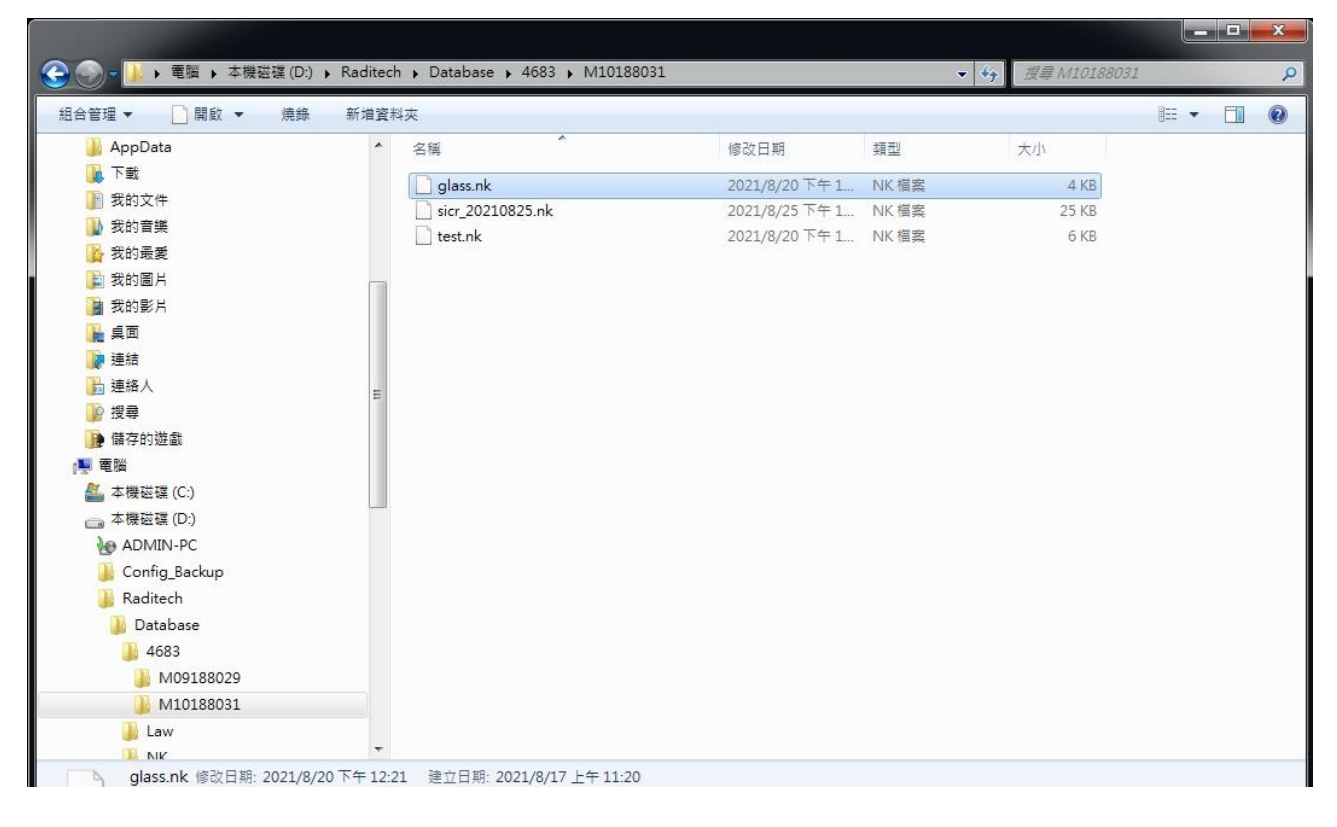

#### <Step 13> 恢復原狀

- 1. 縮小程式視窗
- 2. 機台使用完請關打氣機,向上撥至 OFF

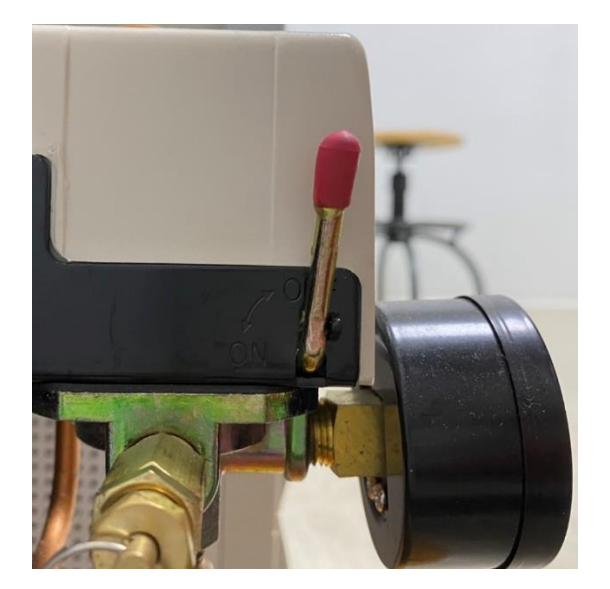

# 【橢圓儀使用規範】

- 1. 儀器使用操作人員考核分為管理者、B(使用者)、C(使用者)三級,未經考核嚴禁操作, 使用儀器前後均須確實填寫使用紀錄本,若經發現未填寫紀錄本,第一次將予以停權三 個月,第二次將永久停權。 管理者:可獨立操作得到膜層的 NK 與厚度,且具備開關機與校正的能力。 B 級:可獨立操作得到膜層的 NK 與厚度,無須具備開關機與校正的能力。 C 級:會用 Bulk Calculation 得到 NK,無須具備開關機與校正的能力。
- 2. 嚴禁修改 Incidence Angle(°),角度維持在 69.7°,以及嚴禁碰撞 Micro spot、亂修改 橢圓儀內部參數及軟體設定。若因人為疏失或操作不當造成機台損壞,將永久停權,並 視情節輕重,須負賠償責任。
- 3. 軟體因個人需要,須建立個人 Recipe,請勿任意調動他人參數。
- 4. 使用橢圓儀前,請確實閱讀使用說明。
- 5. 使用完畢後請將檔案存至(D:)Raditech實驗室分機(自建資料夾),並以學號命名個人 資料夾,勿將檔案存至桌面,管理者將不定期清除桌面上未知檔案。檔案以光碟取出(請 不要使用 USB)。
- 6. 平常保持設備及電腦電源開啟,使用完畢不須關機,只需將程式縮小,以及使用後必須 將幫浦關掉。若不慎關掉程式,只需重新開啟 SE 即可。
- 7. 若發現機台有異常,請立即通知管理者處理。
- 8. 禁止拆走光碟機、禁止任何飲食。
- 9. 非本系所成員需經過實驗室負責老師同意並通過認證者方可使用。

管理實驗室:陶瓷積體電路實驗室 分機:6330